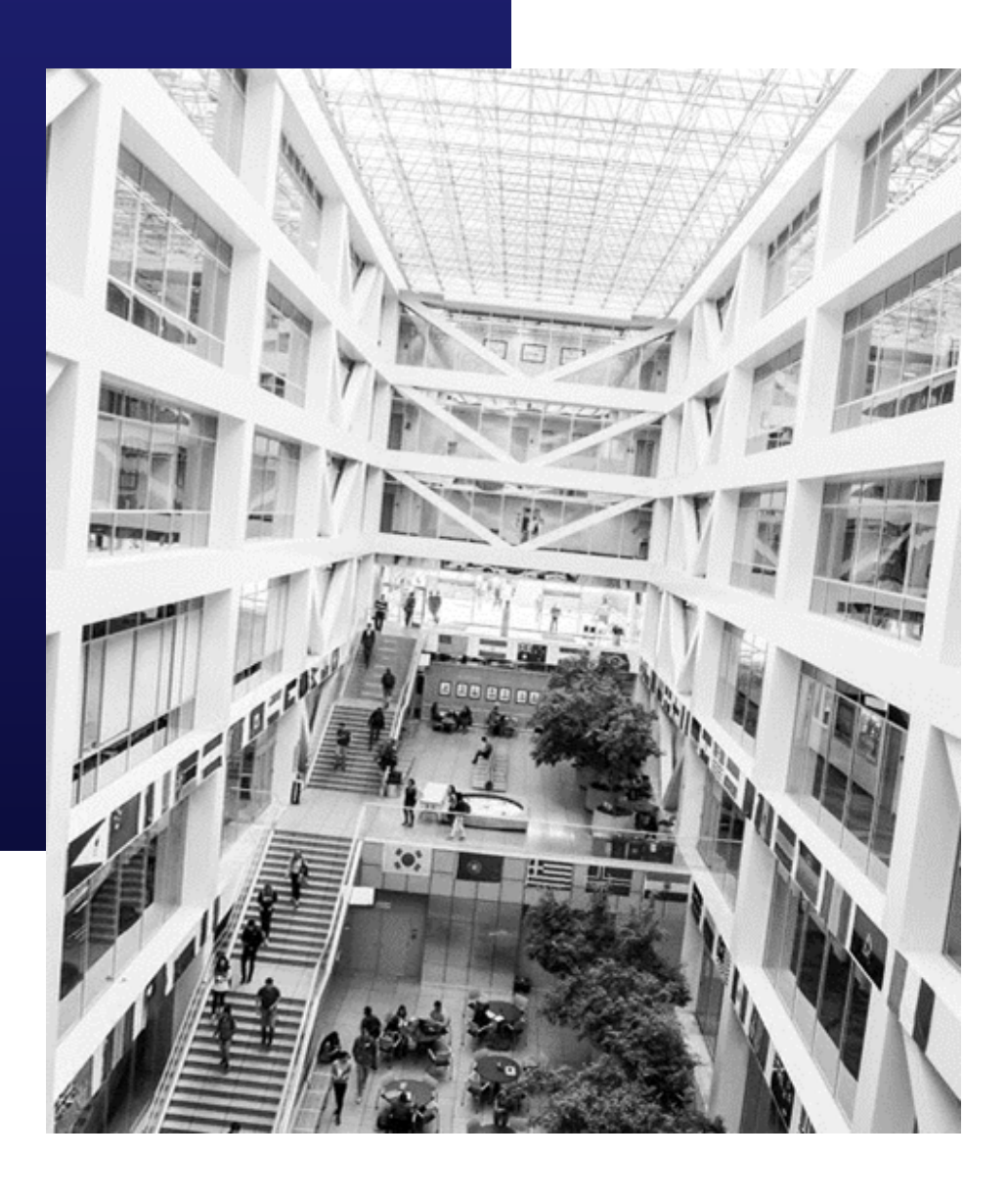

# **BYU HOW TO GUIDEBOOKin Handshake** BYU

# **it Handshake JOIN THE COMMUNITY**

BYU Handshake is Career Services' online system for posting jobs, internships, and career positions. Its features allow you to:

- Manage all your campuses and post positions once.
- Update your job postings, view applicants, and more on the Mobile App.
- Engage with students and alumni in the BYU Handshake community.

## **TO START GO TO: HANDSHAKE.BYU.EDU**

# **INDEX**

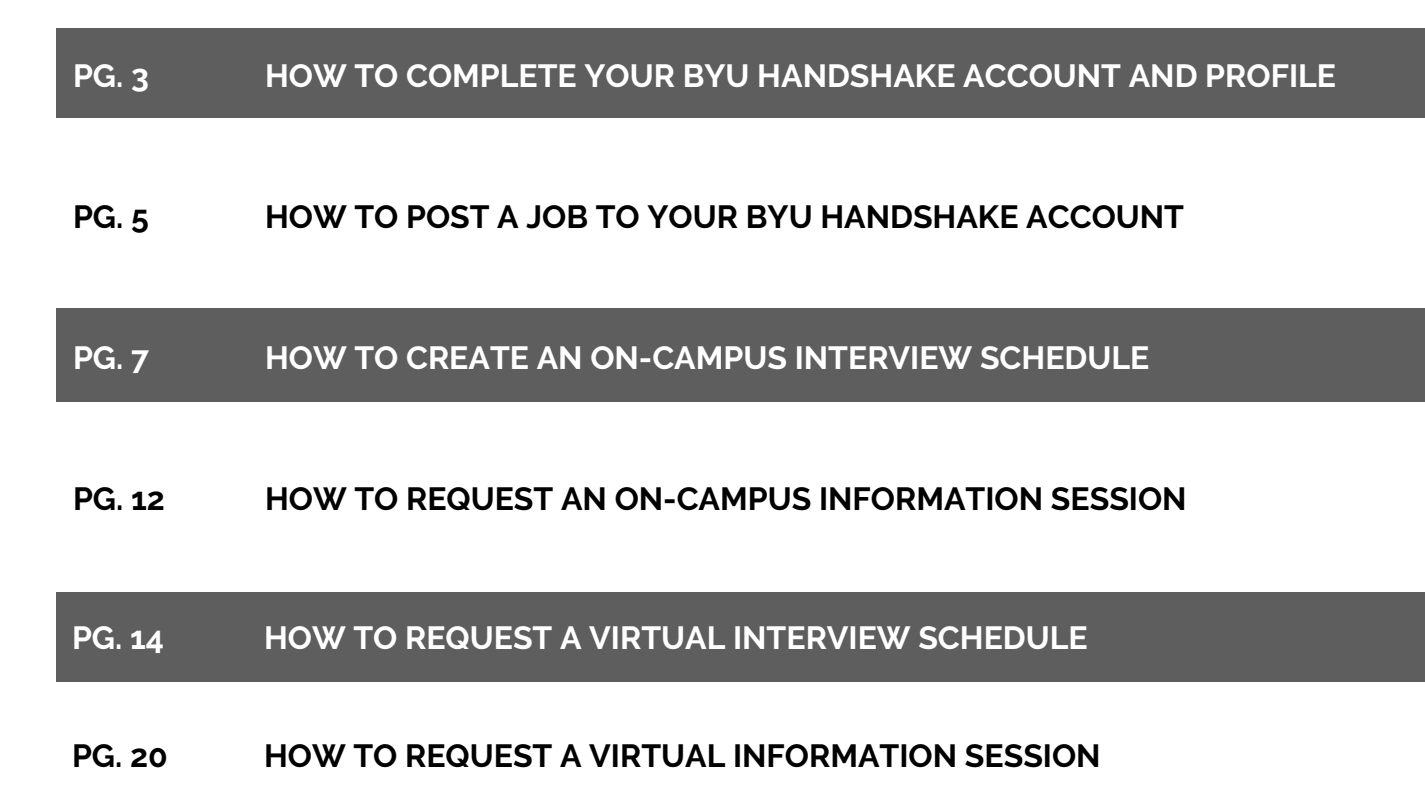

## **HOW TO ACCESS AND COMPLETE YOUR BYU HANDSHAKE ACCOUNT AND PROFILE**

# **1**

## **EMPLOYERS WHO HAVE A HANDSHAKE ACCOUNT BUT NOT A BYU HANDSHAKE ACCOUNT**

If you have an account in Handshake, but are not connected with BYU, follow these instructions to add BYU as a school.

Log into Handshake and select "Schools" on the left-hand side

Select "Add More Schools"

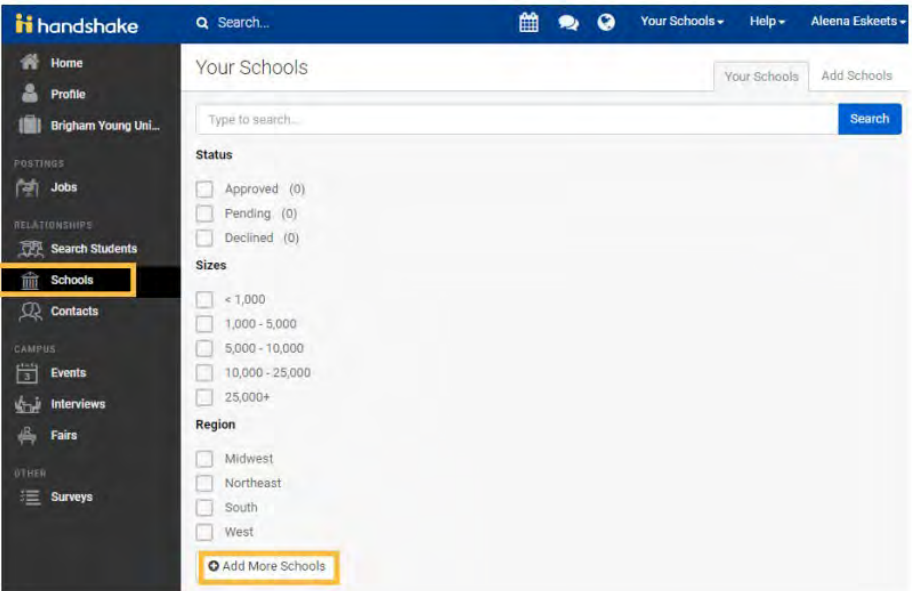

Type in "Brigham Young University" and select "Brigham Young University" (Make sure that Provo, Utah is the location)

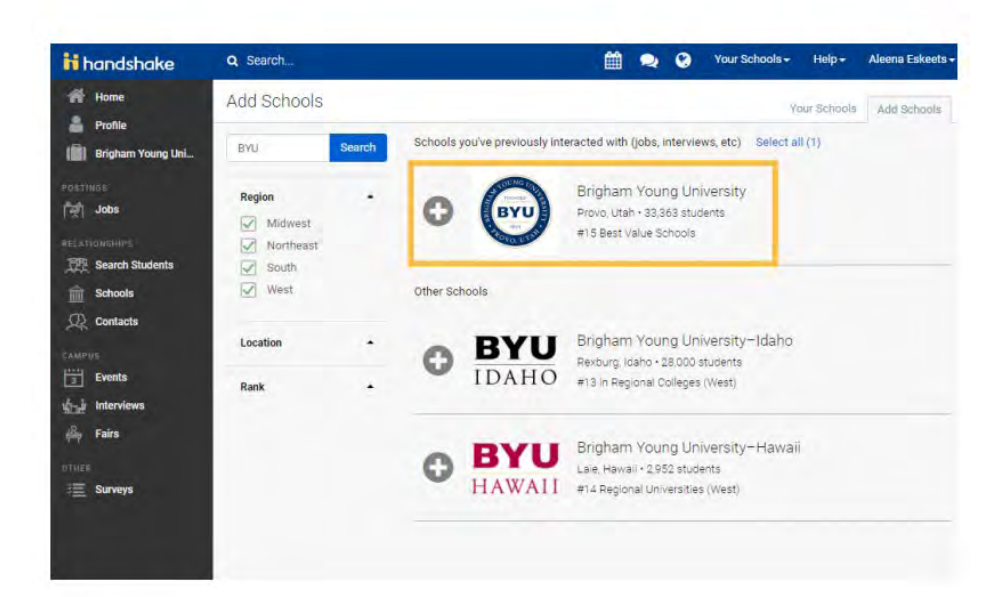

### **EMPLOYERS WITHOUT ANY HANDSHAKE ACCOUNT**

**2** To create an account in BYU Handshake, go to handshake.byu.edu

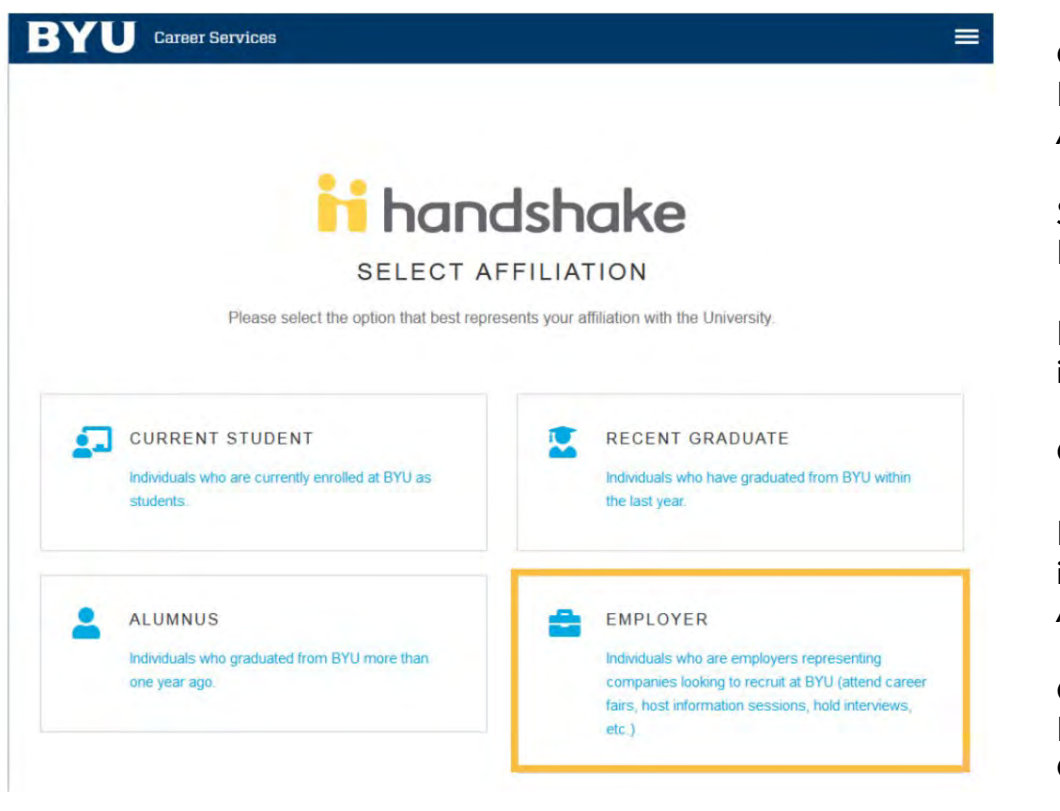

Click SIGN UP FOR AN ACCOUNT

Select EMPLOYER

Fill out requested information

Click SIGN UP

Fill out recruiting interests and your Alma Mater

Click CONTINUE Review Employer Guidelines

Click CONTINUE

### **TIPS FOR SETTING UP YOUR EMPLOYER ACCOUNT**

- Read over BYU Recruiting Policies and make sure the types of jobs and events you are requesting complies with these principles.
- Be sure your company profile is complete with company contact information that includes:
	- Address (One that is not residential)
	- Phone number
	- Email (company email, not a personal email)
	- Website

## **HOW TO POST A JOB TO YOUR BYU HANDSHAKE ACCOUNT**

Once you have been approved to post positions at BYU, there are two ways to post a job:

# **1**

## **ON THE HOMEPAGE OF YOUR HANDSHAKE ACCOUNT, CLICK "POST A JOB"**

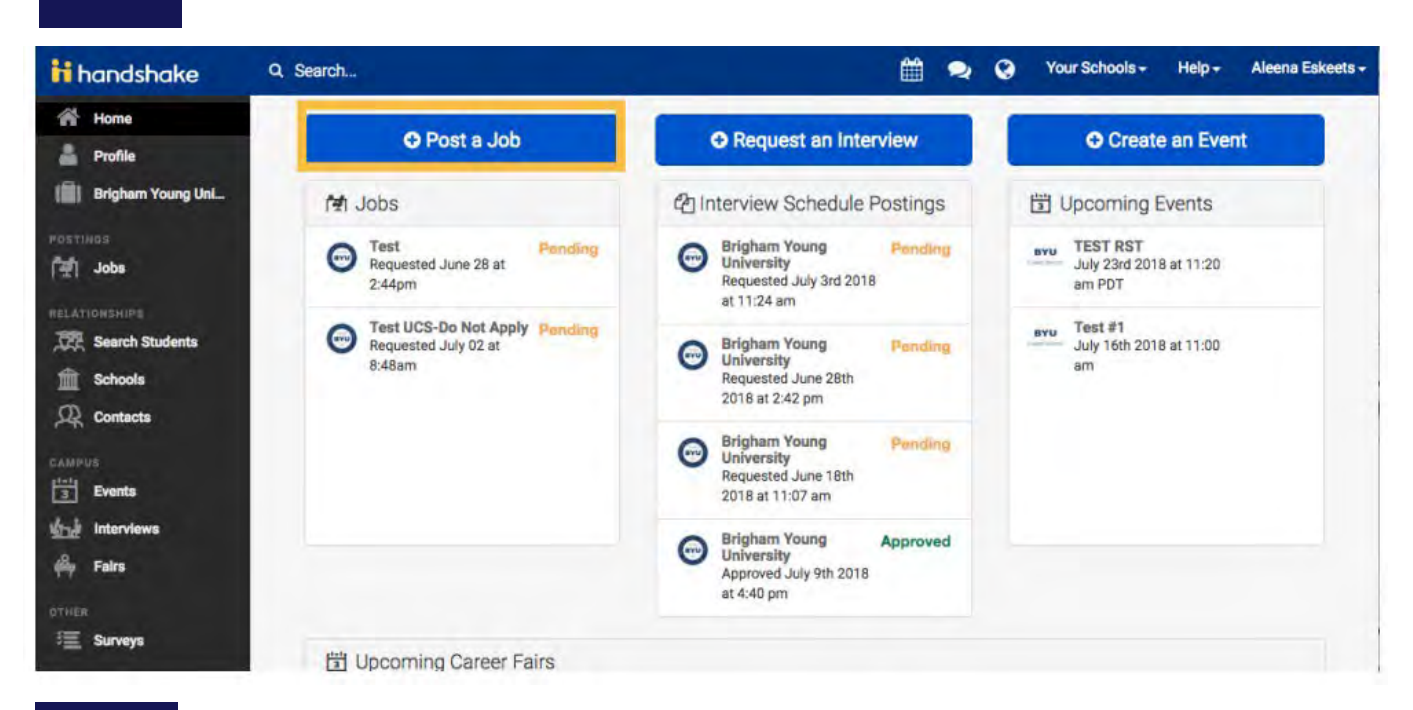

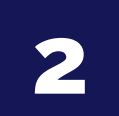

## **CLICK THE JOBS TAB AND CLICK "CREATE JOB"**

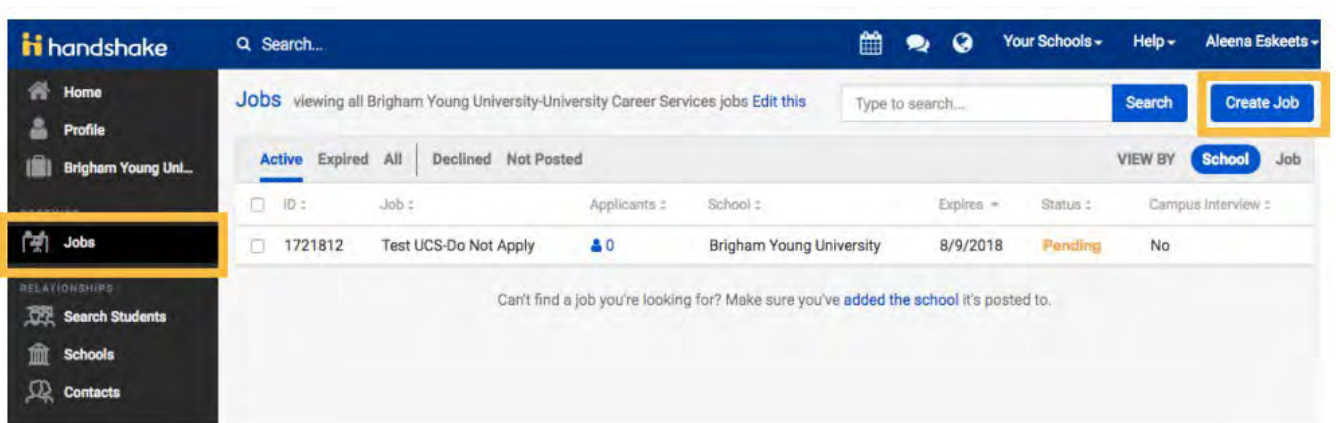

**3**

## **GO THROUGH THE REQUIRED PAGES ON HANDSHAKE FOR THE JOB POSTING**

There are four required pages of the job posting form: Basics, Details, Preferences, and Schools. You do not have to fill out every field to create your job – required inputs will be identified with an asterisk (\*). NOTE: the more fields you complete, the more likely you will attract well-qualified candidates.

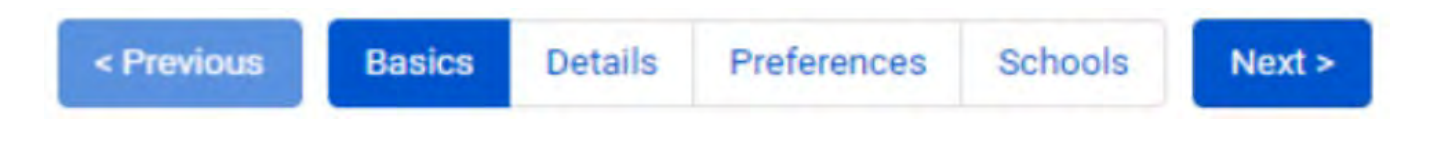

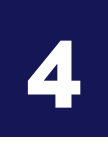

## **SELECT BYU TO POST AT AND CREATE YOUR JOB POSTING**

Once you have finished editing your job posting, select Brigham Young University from the left column using the + button and click "Create" to post your job.

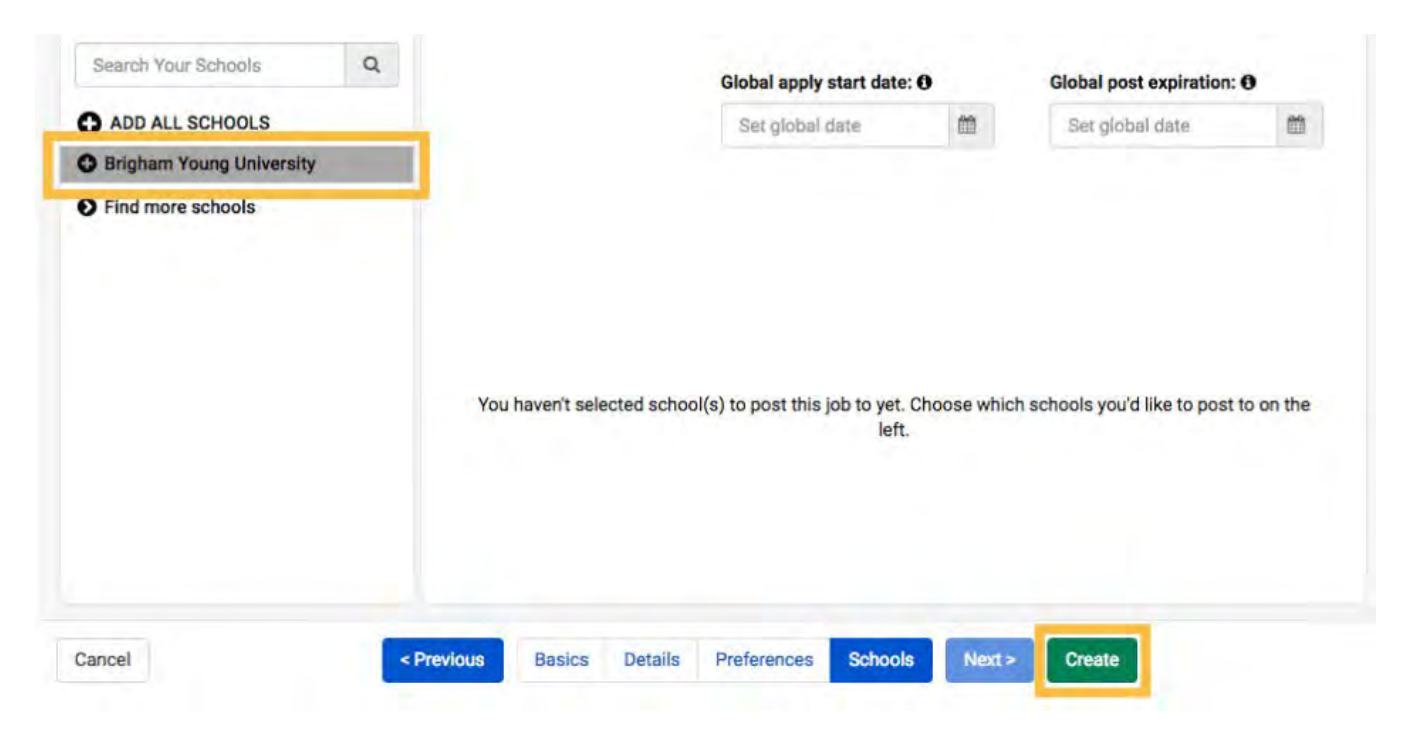

At Brigham Young University, upon clicking Create, your jobs will go through an approval process before being visible to students.

You can add other schools to job postings even after they are initially created. To do this, return to this screen and click the + button next to the school's name.

## **HOW TO CREATE AN ON-CAMPUS INTERVIEW SCHEDULE**

Once you have posted a job to a school, you may want to request a virtual interview schedule.

## **LOG INTO YOUR HANDSHAKE ACCOUNT AND SELECT REQUEST AN INTERVIEW**

**1**

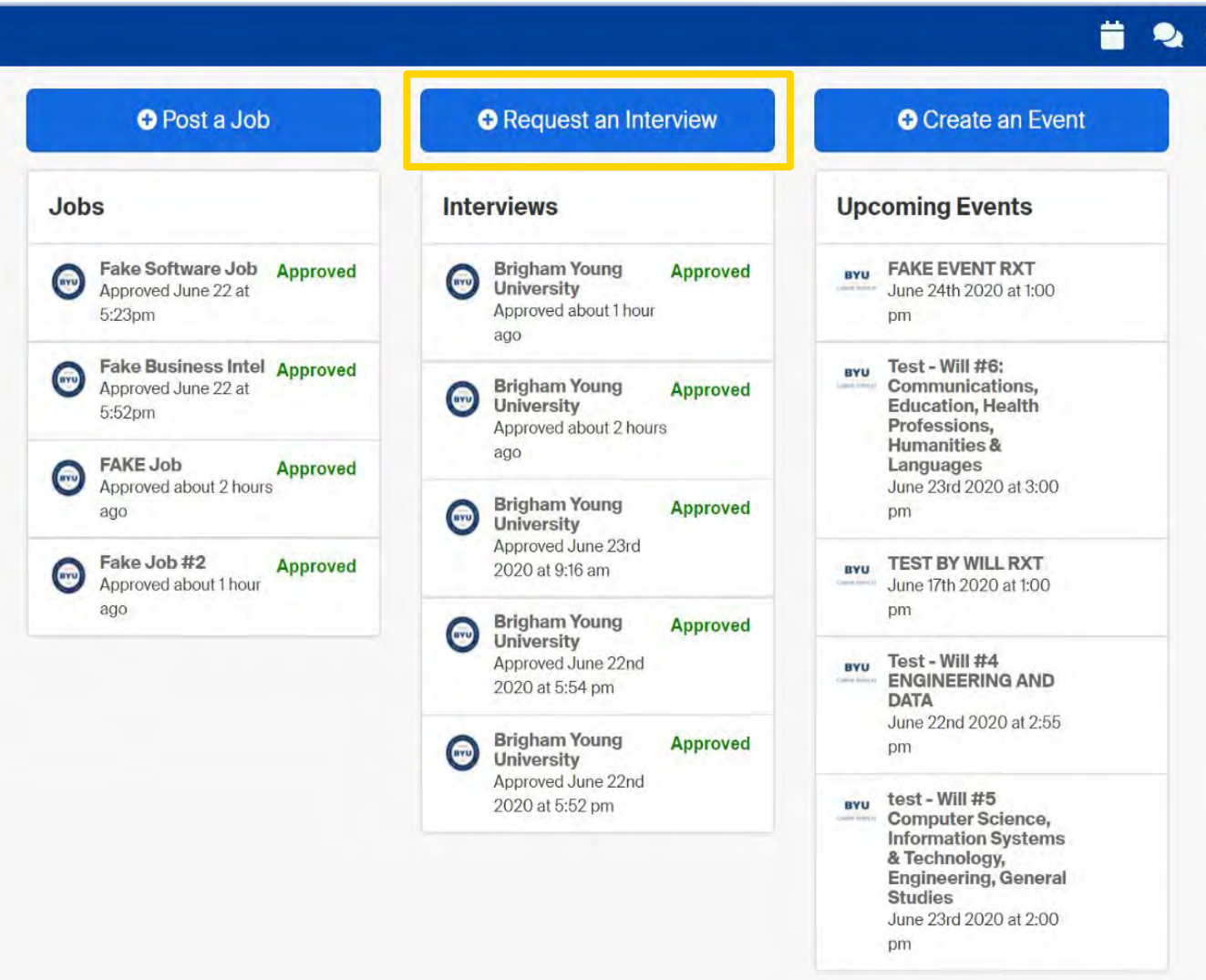

**GO THROUGH AND FILL OUT INFORMATION FOR INTERVIEW** 

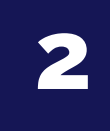

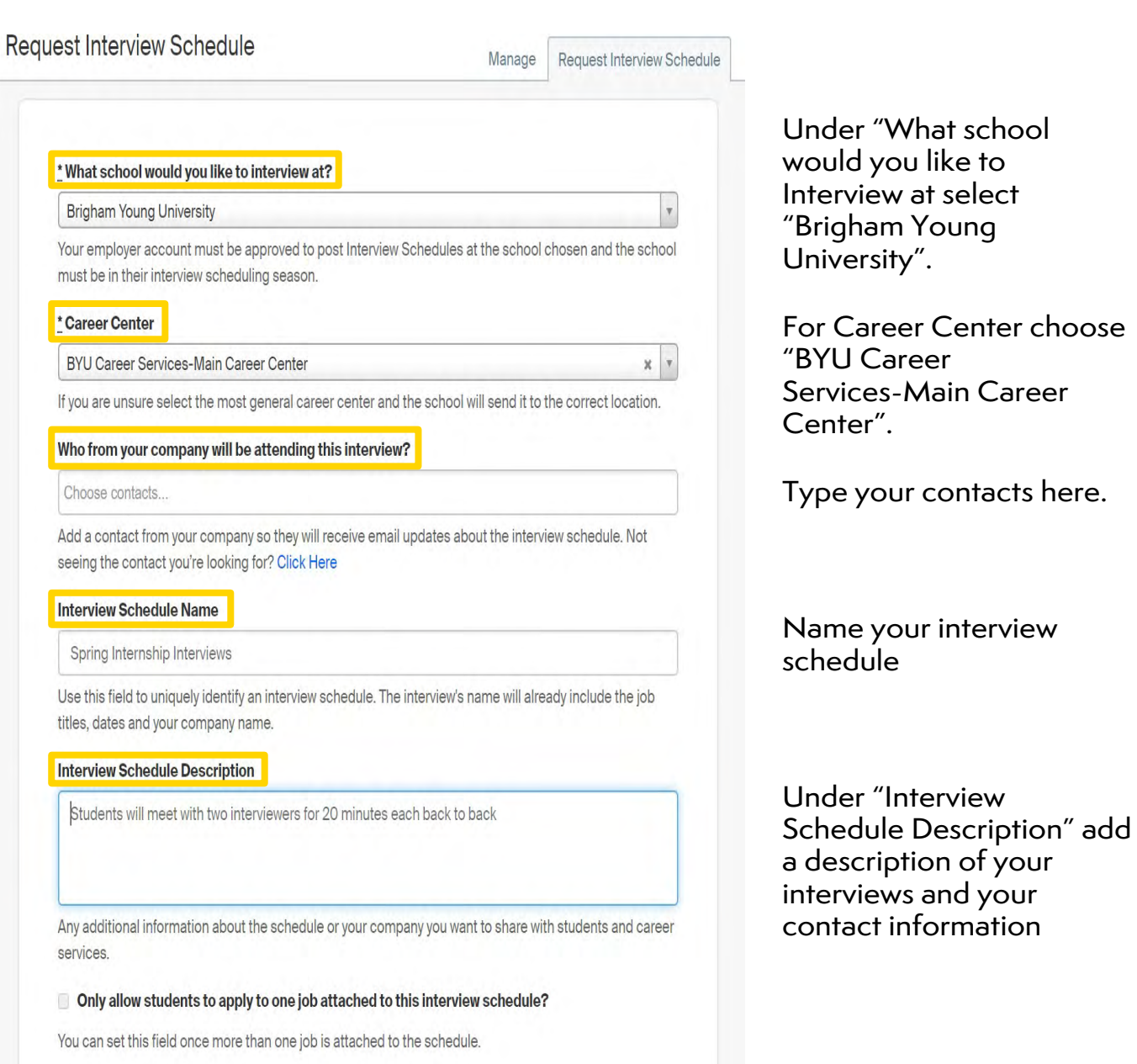

## **3** CLICK NEXT, THEN FILL OUT THE TIMELINE TAB FOR YOUR INTERVIEW SCHEDULE **INTERVIEW SCHEDULE**

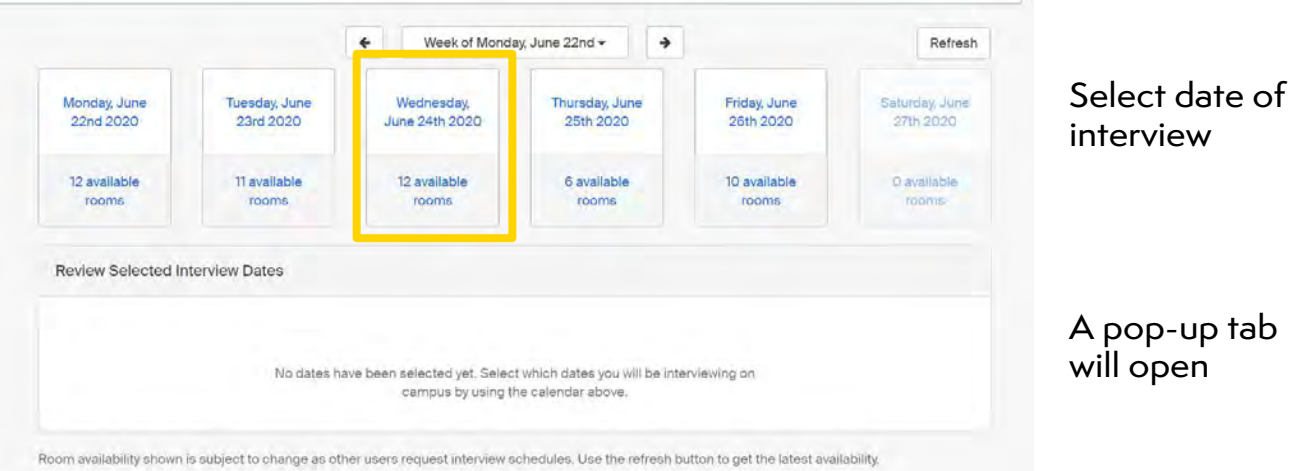

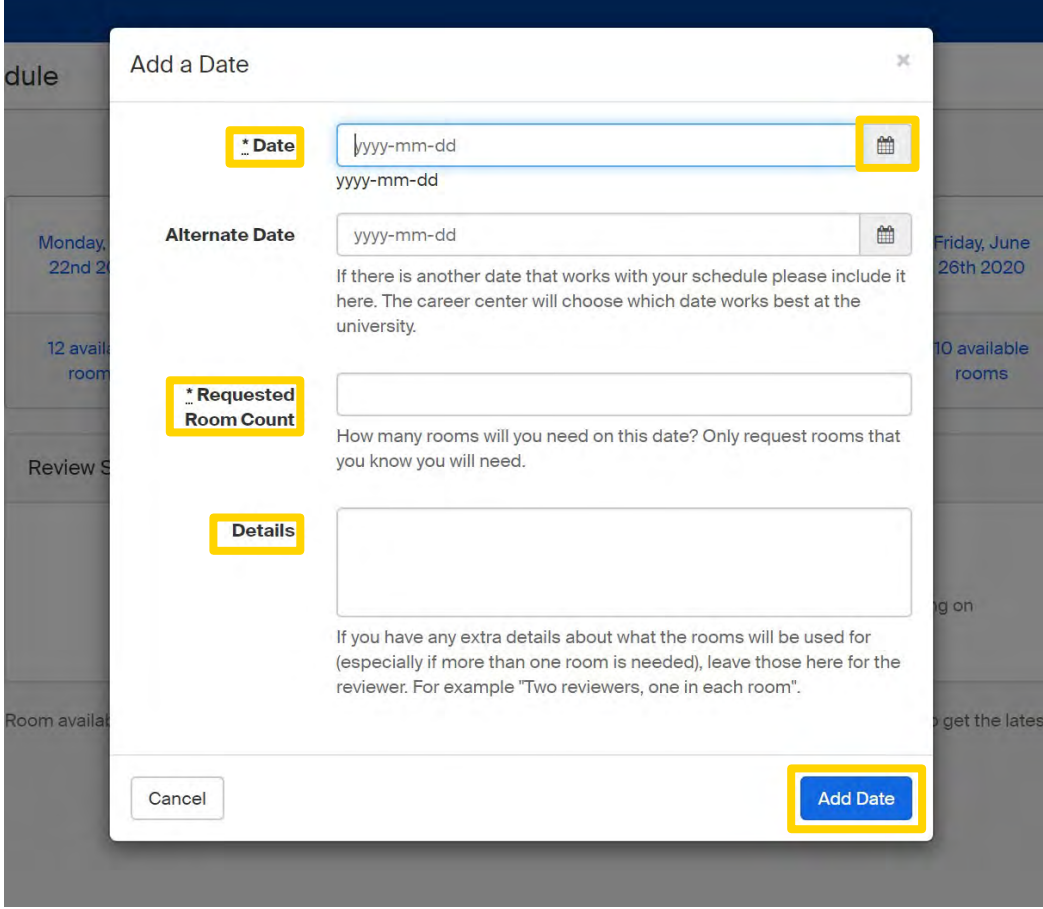

Under "Date" select the date of the interview using the calendar icon.

Fill in your requested room count.

Click "Add Date" button to confirm

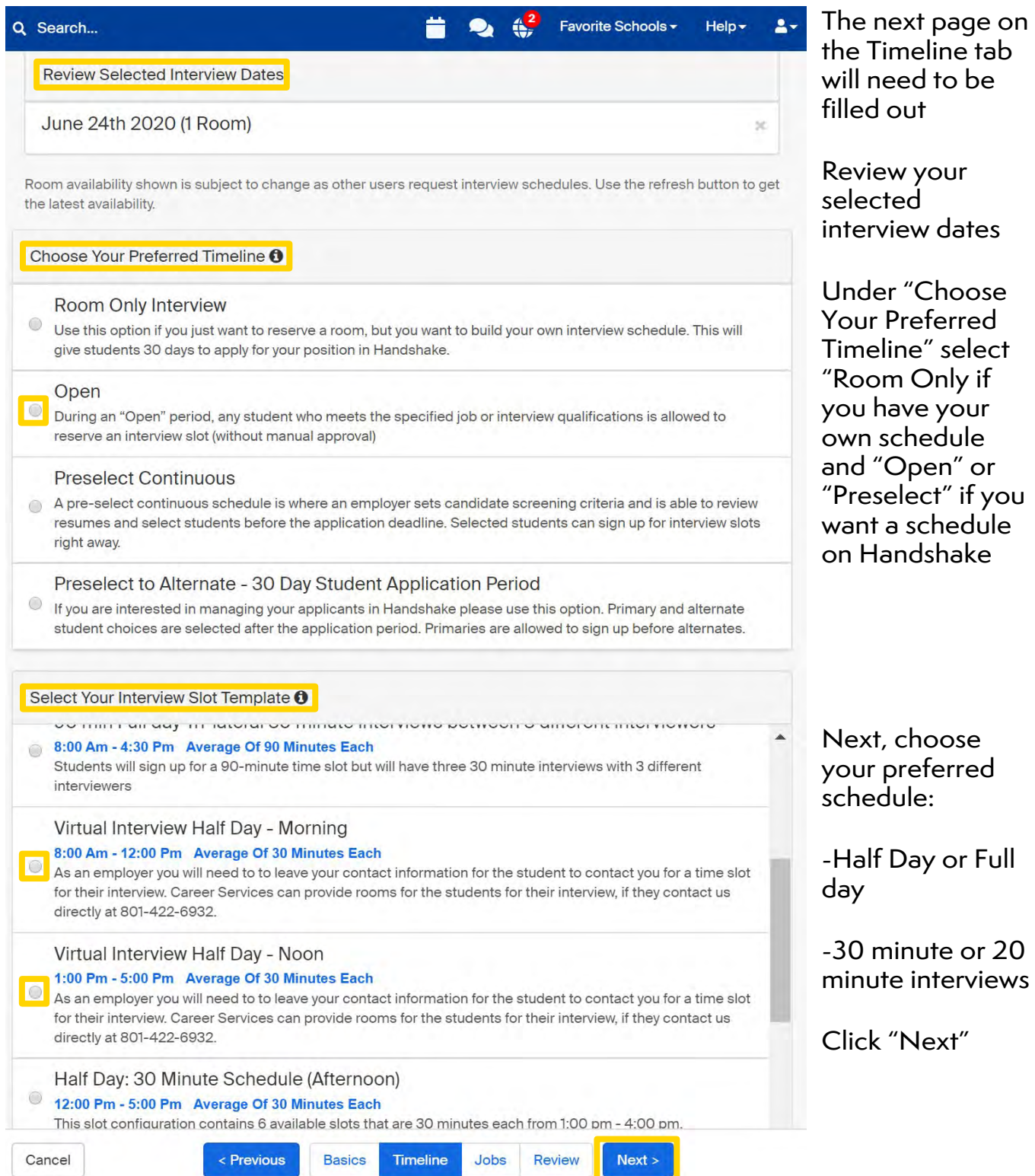

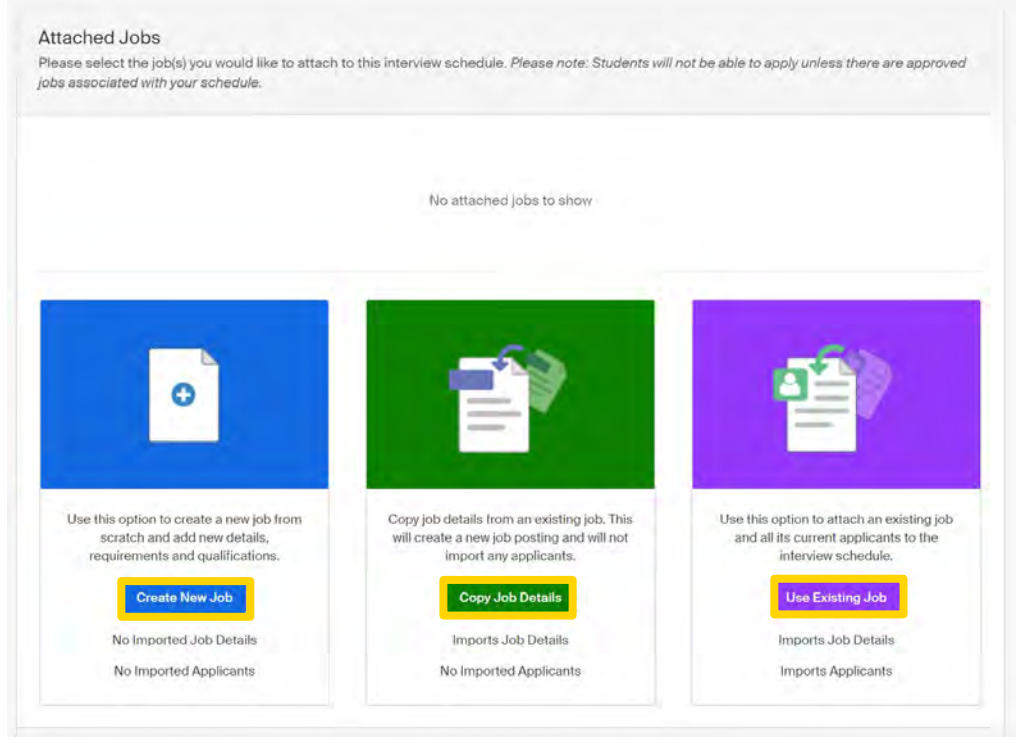

Attach a job to the interview by:

Creating a job posting by clicking "Create New Job"

Copying details from an existing job by selecting "Copy Job Details"

Attach an existing job by selecting "Use Existing Job"

Review the details of the interview schedule

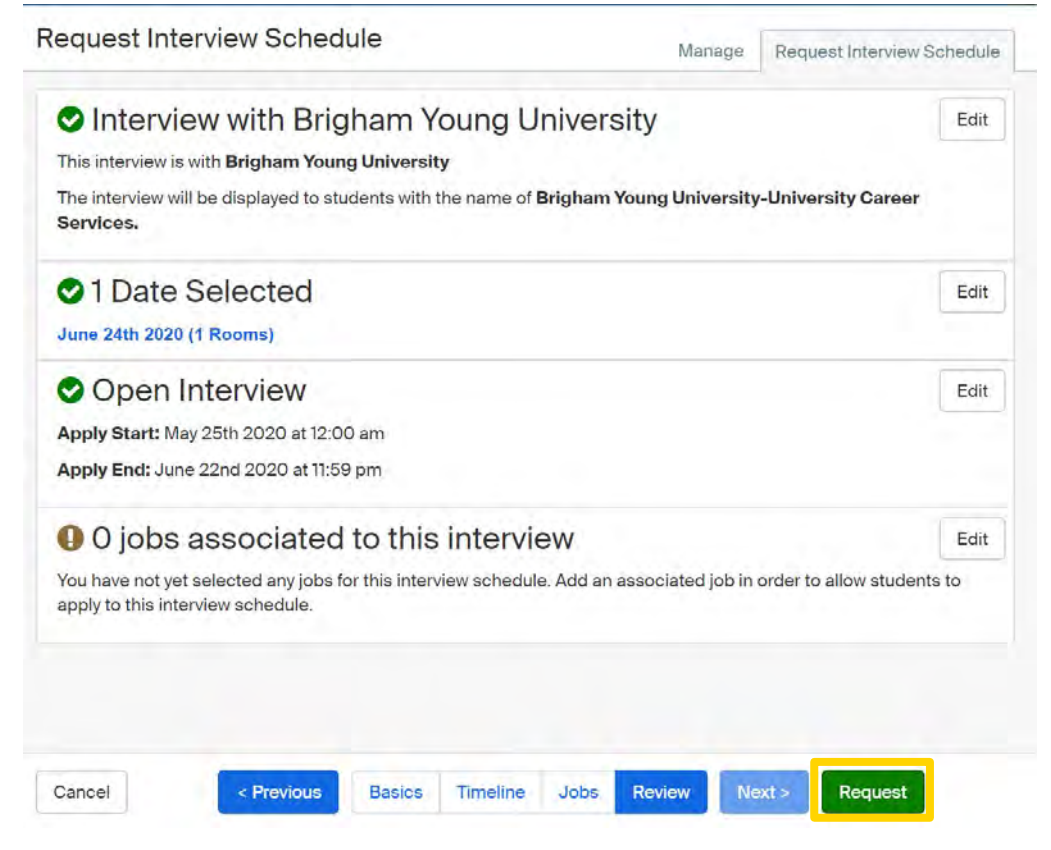

Once you have reviewed and confirmed all the details click "Request" to submit your interview schedule

### **YOUR INTERVIEW SCHEDULE WILL BE PROCESSED AND APPROVED BY A RECRUITING EXPERIENCE SPECIALIST**

## **HOW TO REQUEST AN ON-CAMPUS INFORMATION SESSION**

Make sure you read and are following our BYU Recruiting Policies.

**1**

### **LOG INTO HANDSHAKE AND SELECT "CREATE AN EVENT"**

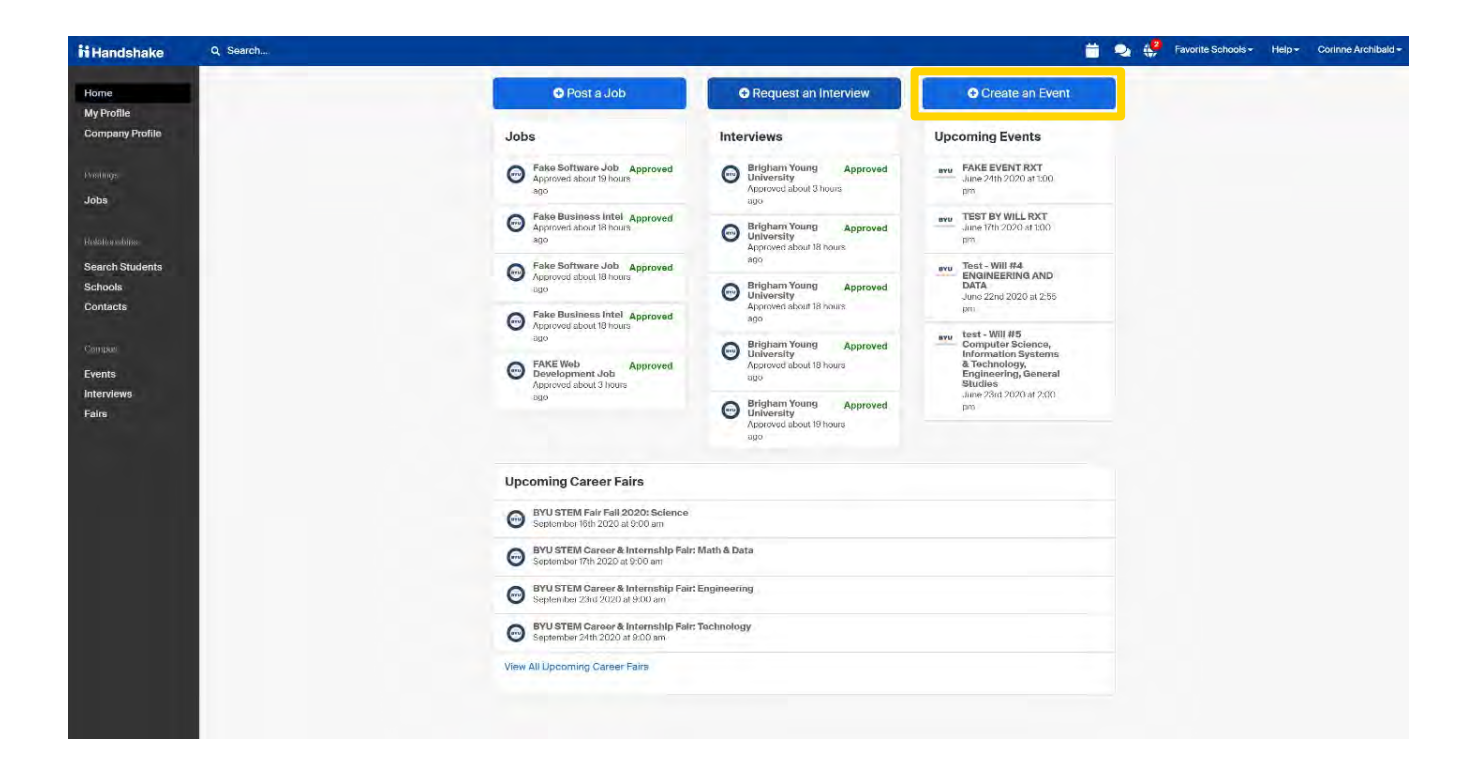

**YOUR EVENT WILL BE APPROVED IF IT MEETS OUR RECRUITING GUIDELINES AND AVAILABILITY ON CAMPUS**

### **GO THROUGH AND FILL OUT INFORMATION FOR EVENT**

 $\overline{\phantom{a}}$ 

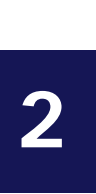

#### **Request Event**

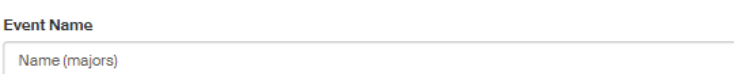

#### Enrmat

- On-campus: My company is hosting this event at a school
- O Off-campus: My company is hosting this event (not at a school) and booking space ourselves
- O Virtual: My company is hosting this event virtually

#### **Host School**

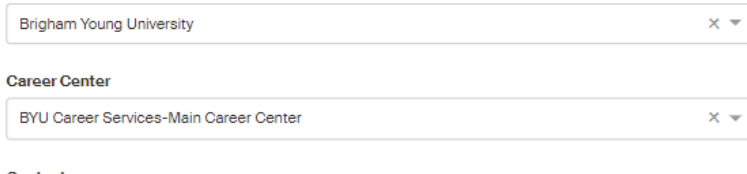

#### Contact

Select a contact

#### **Type**

- O Employer On-site
- **Group Appointment**
- lnfo Session
- O Networking
- Speaker/Panel O Workshop
- 
- O Other **Start Date**
- 

Time Zone

#### **Registration Limit**

□ Limit the number of people who can register for this event

**End Date** 

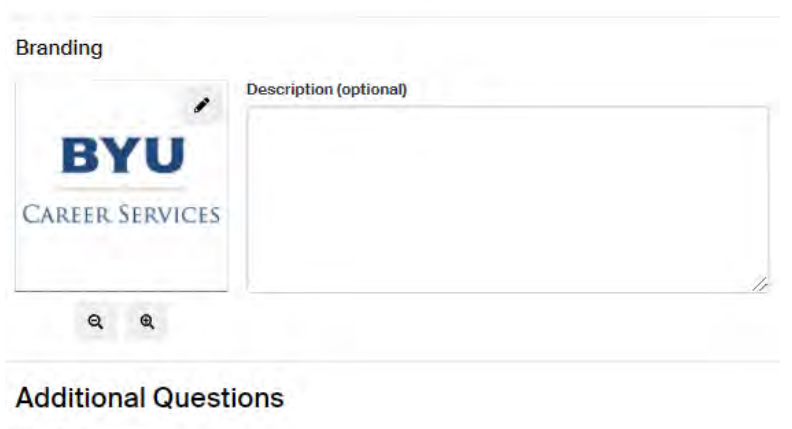

## **Event Request** Indicates what type of event a recruiter is requesting \* What type of event are you requesting? v. **Next Page** Cancel

Title your event under "Event Name"

Select "On-Campus" as the format of your event

Select "Brigham Young University" under "Host School" and "BYU Career Services-Main Career Center" under "Career Center"

Under "Contact" please list who is attending the event from your company

Select the "Start Date" to set up the date and time of event as well as the "End Date"

Be sure that the Time Zone is correct (Mountain Standard Time)

 In the "Description" Please share why your company stands out and invite students to RSVP for the event and make their resumes public so you may see them as you interact with the students

Under "What type of event are you requesting?" Select the corresponding type of event, click "Next Page," then answer the survey questions.

 Select "Save" to request your event to be posted.

## **HOW TO REQUEST A VIRTUAL INTERVIEW SCHEDULE**

Once you have posted a job, if you are not available to come on campus, you may request a virtual interview schedule.

## **1**

### **LOG INTO YOUR HANDSHAKE ACCOUNT AND SELECT REQUEST AN INTERVIEW**

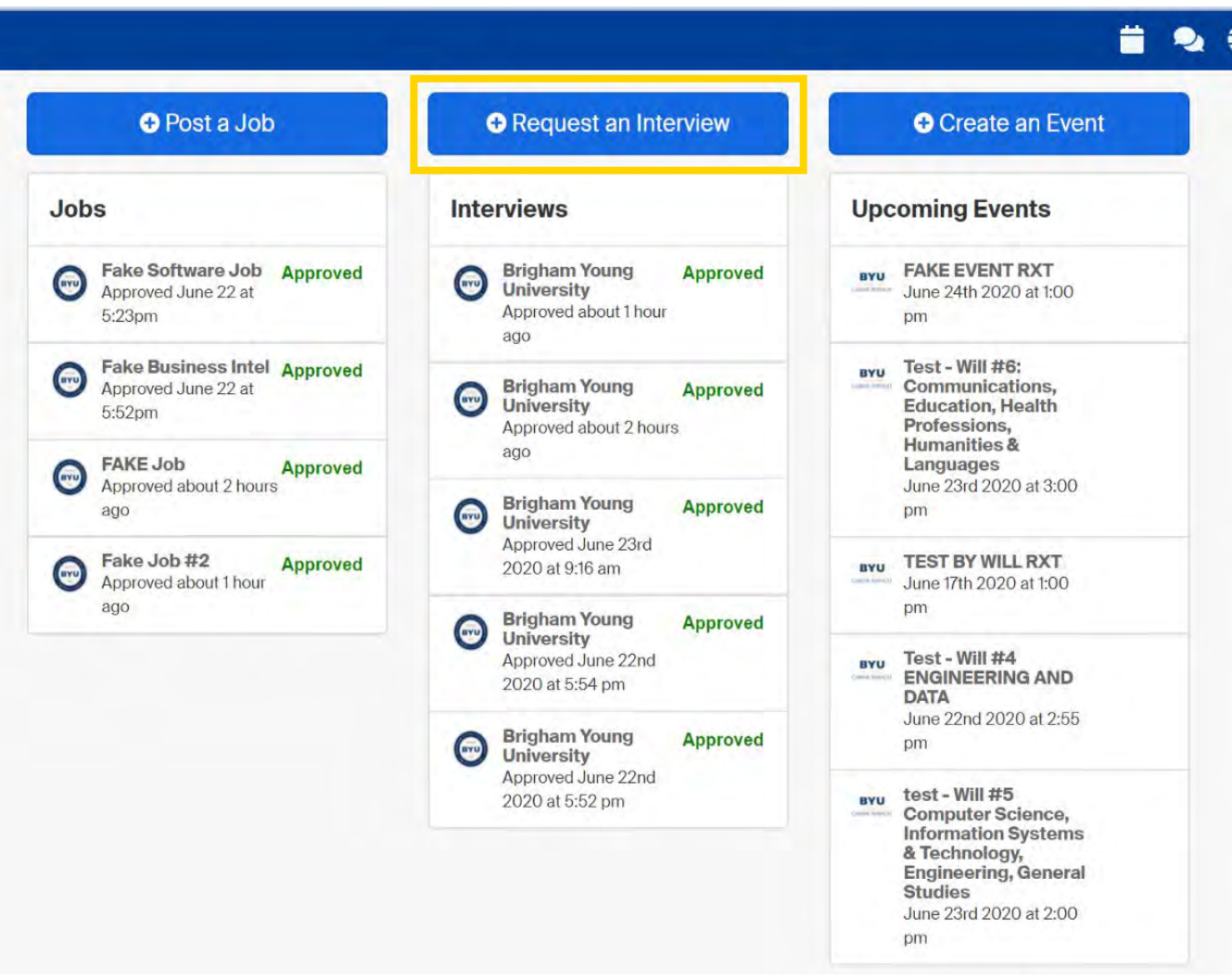

### **FILL OUT INFORMATION FOR INTERVIEW SCHEDULE REQUEST**

# **2**

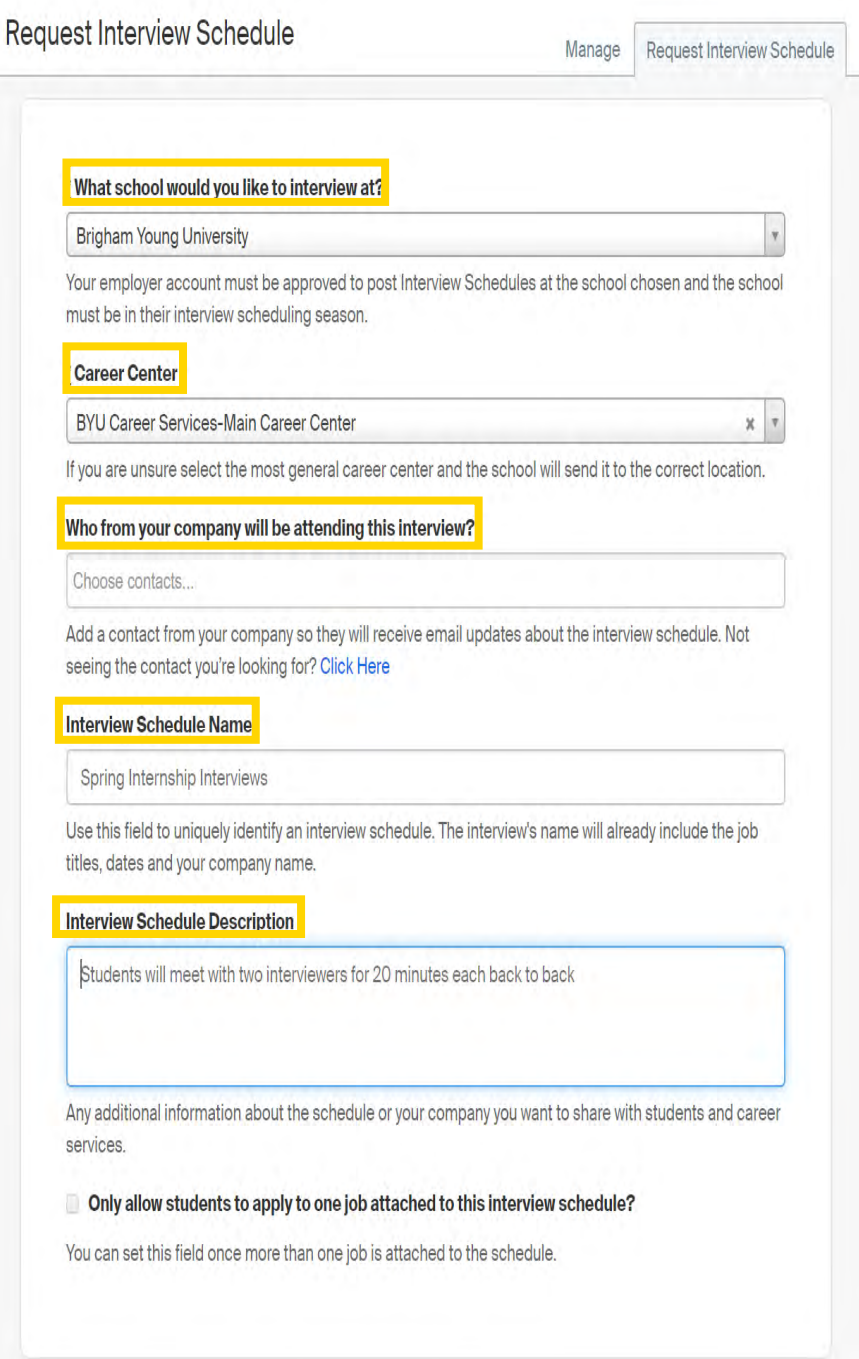

Under "What school would you like to Interview at select "Brigham Young University".

For Career Center choose "BYU Career Services-Main Career Center".

Type your contacts here.

Name your interview schedule

Under "Interview Schedule Description" please put your virtual interview link and your contact information

**3** 

## **CLICK NEXT, THEN FILL OUT THE TIMELINE TAB FOR YOUR INTERVIEW SCHEDULE**

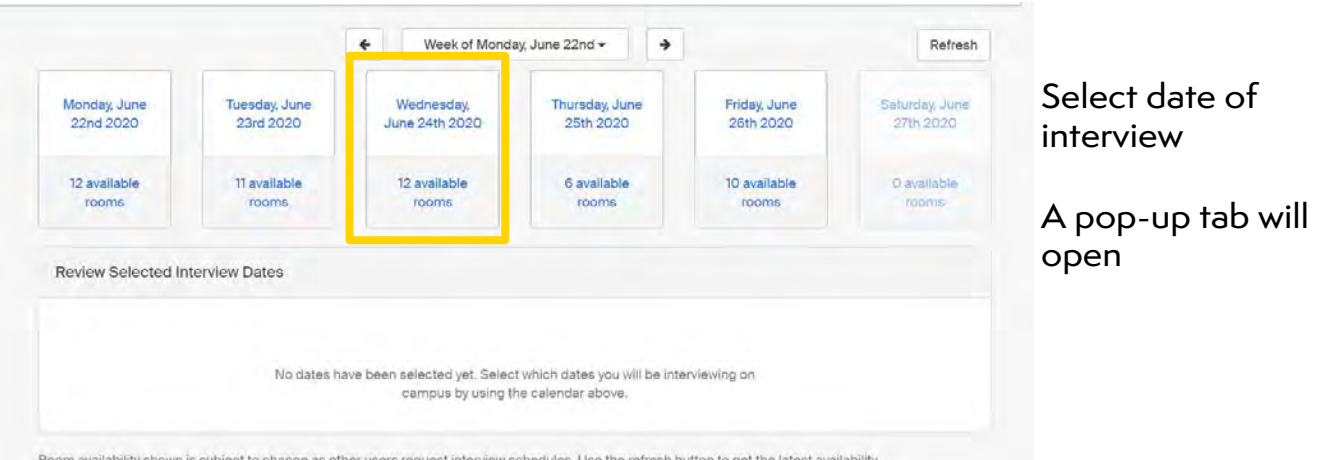

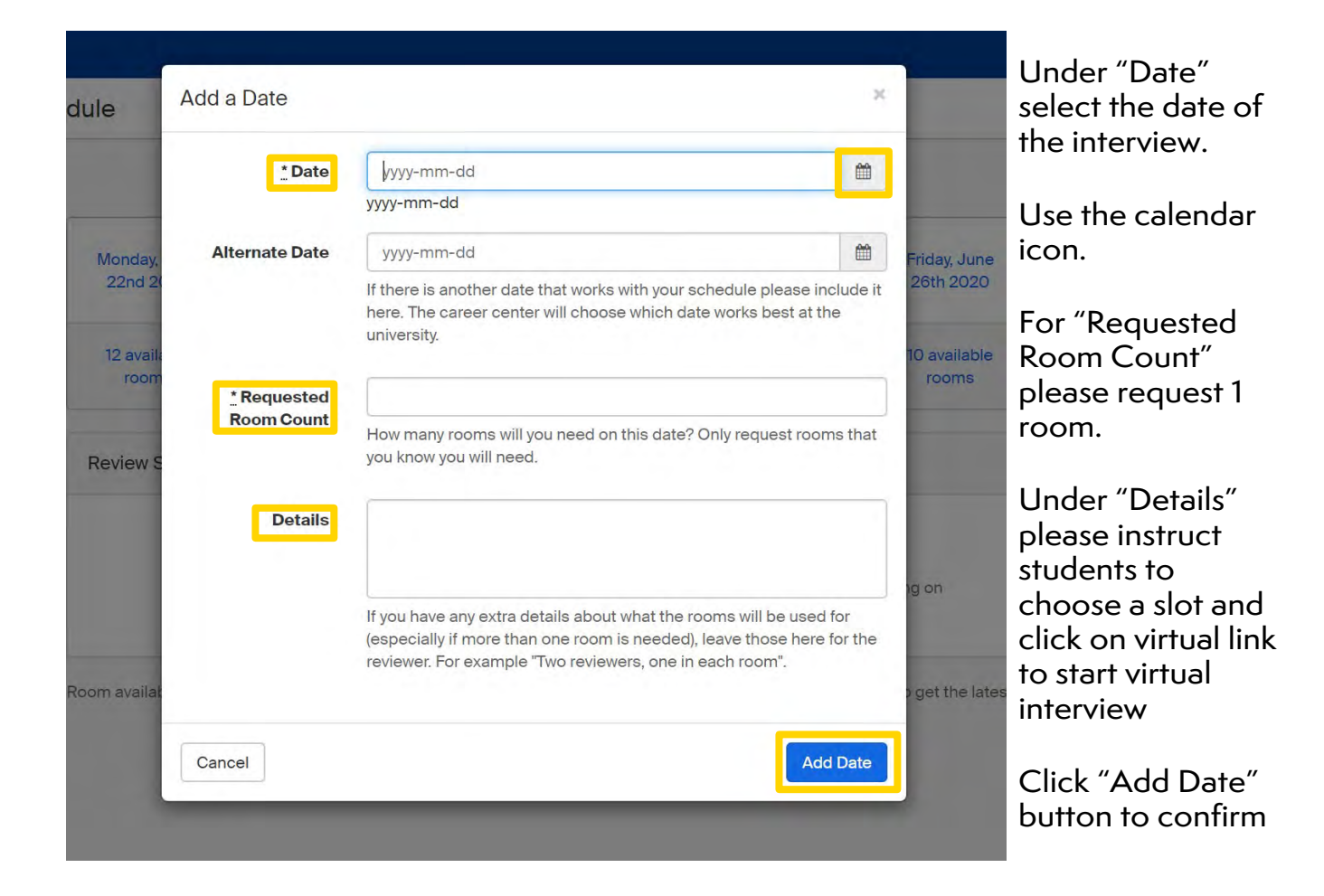

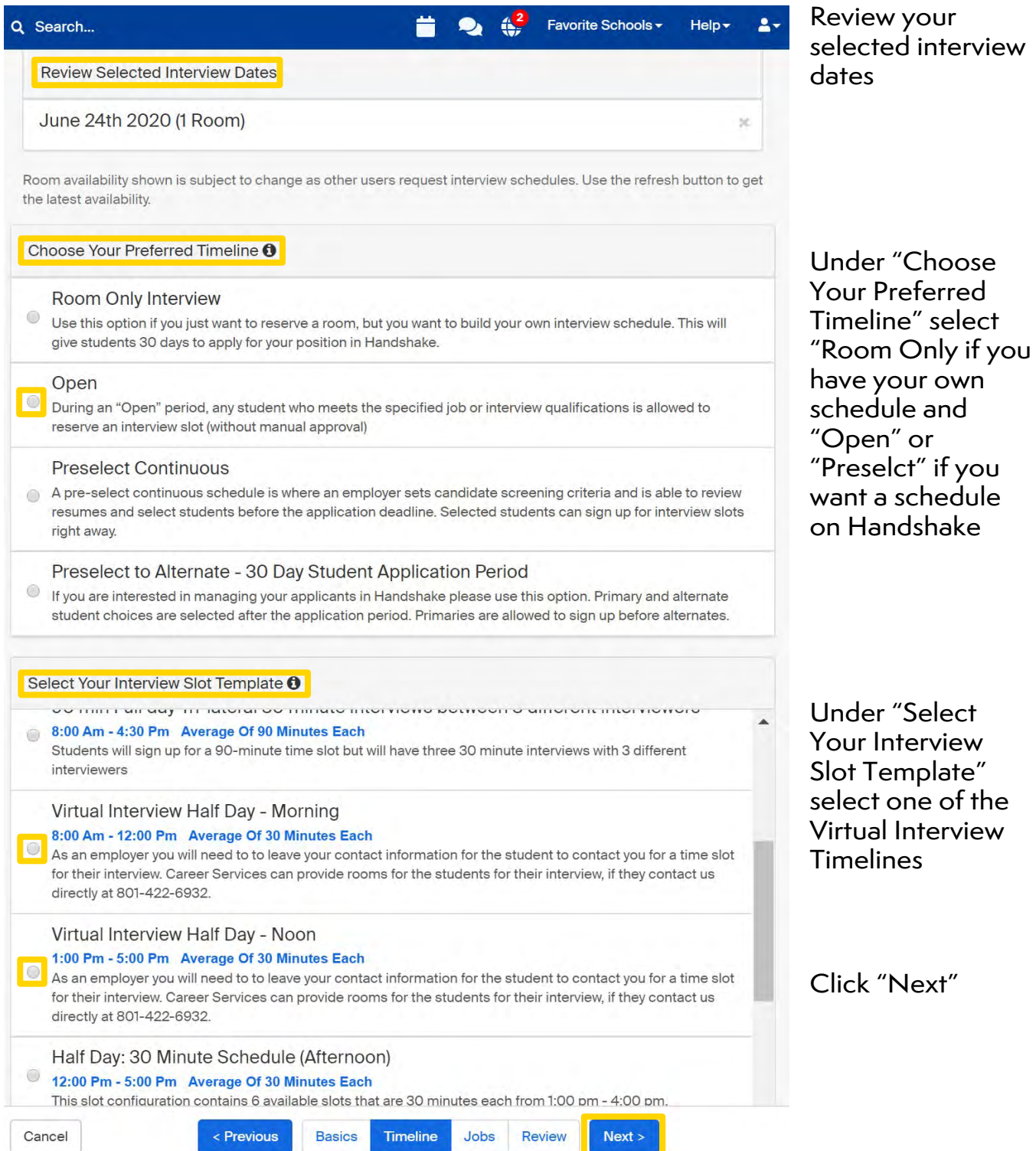

## **YOUR INTERVIEW SCHEDULE WILL BE PROCESSED AND APPROVED BY A RECRUITING EXPERIENCE SPECIALIST**

## **HOW TO REQUEST A VIRTUAL INFORMATION SESSION**

Make sure you read and are following our BYU Recruiting Policies.

**1**

**LOG INTO HANDSHAKE AND SELECT "CREATE AN EVENT".** 

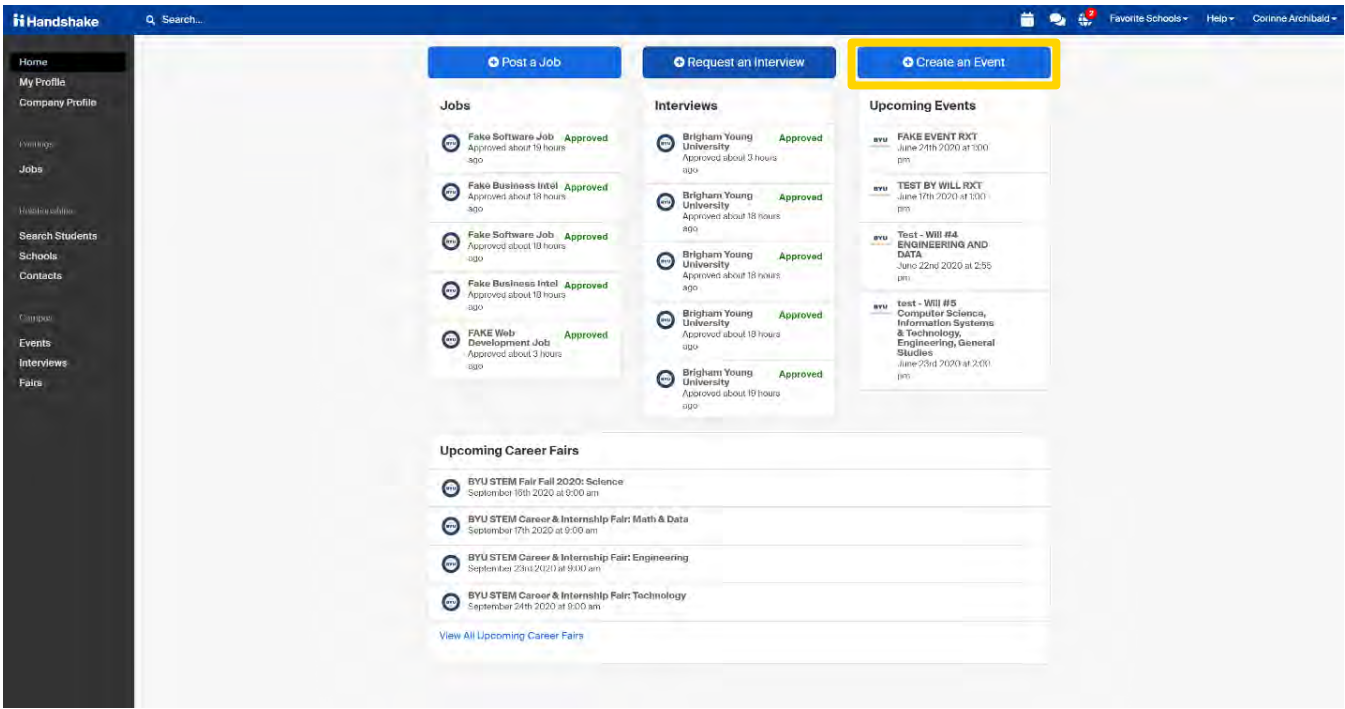

**YOUR EVENT WILL BE APPROVED IF IT MEETS OUR RECRUITING GUIDELINES AND AVAILABILITY ON CAMPUS**

**2**

## **GO THROUGH AND FILL OUT INFORMATION FOR EVENT**

Cancel

Save

#### **Event Name**

Event Name (Desired Majors)

#### Format

- O On-campus: My company is hosting this event at a school
- O Off-campus: My company is hosting this event (not at a school) and booking space ourselves
- Virtual: My company is hosting this event virtually

For externally hosted virtual events, it is required to fill out at least one of the two following fields:

#### **Web Host URL**

This is where students will go to attend your event (e.g. a link to Zoom, YouTube, Bluejeans, or WebEx). Students will find this link where they would normally find the location of an in-person event.

#### **Non-Handshake Registration URL**

BYU

**CAREER SERVICES** 

 $^\circledR$ 

Q

This is where students will register for your event if they are not registering in Handshake (e.g. a CRM, web form, or scheduling tool like calend.ly).

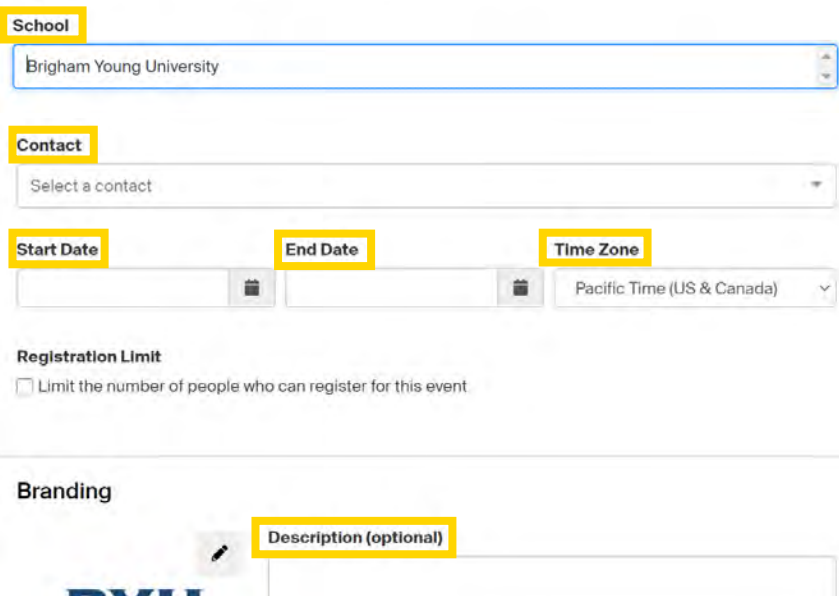

Title your event under "Event Name" (Please be sure to include desired majors in the Event Name)

Under format select "Virtual: My company is hosting this event virtually"

Attach the link to your event in the text box below

Select "Brigham Young University" under "Host School"

Under "Contact" please list your company's contact who will be attending

Select the "Start Date" to set up the date and time of event as well as the "End Date". Be sure that the Time Zone is correct (Mountain Standard Time)

"Description" Please share why your company stands out and invite students to RSVP for the event and make their resumes public so you may see them as you interact with the students

Select "Save" to request your event to be posted.

**20**